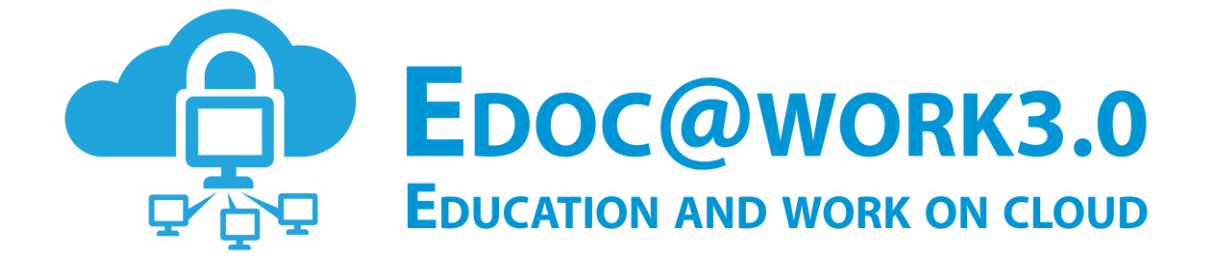

## **Guida all'utilizzo del Portale**

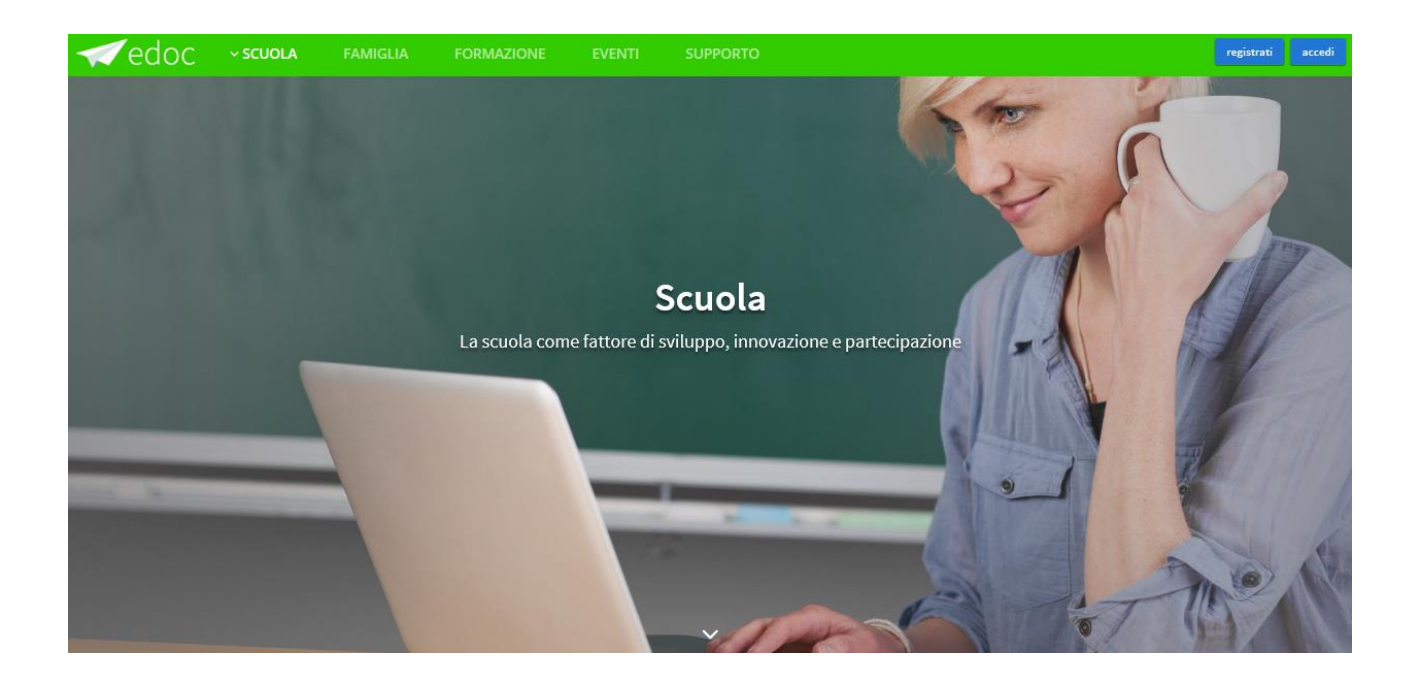

La presente guida fornisce indicazioni di base per l'utilizzo del portale Edoc.

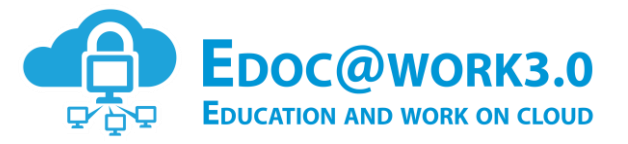

## Indice dei contenuti

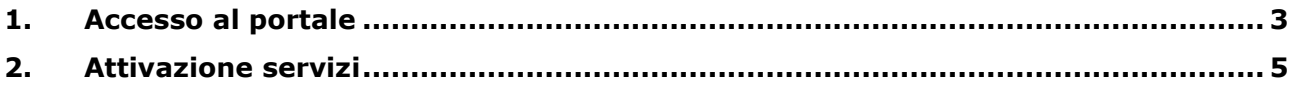

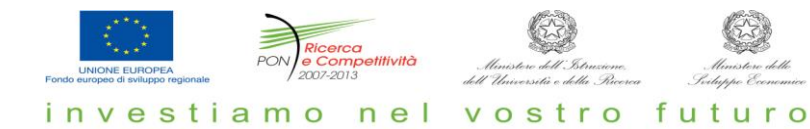

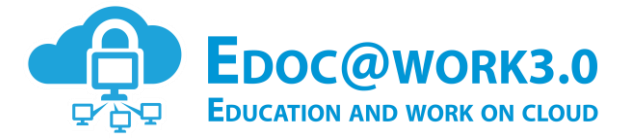

## **1. Accesso al portale**

L'utente registrato può accedere al portale EDOC con le credenziali ricevute a seguito del processo di registrazione.

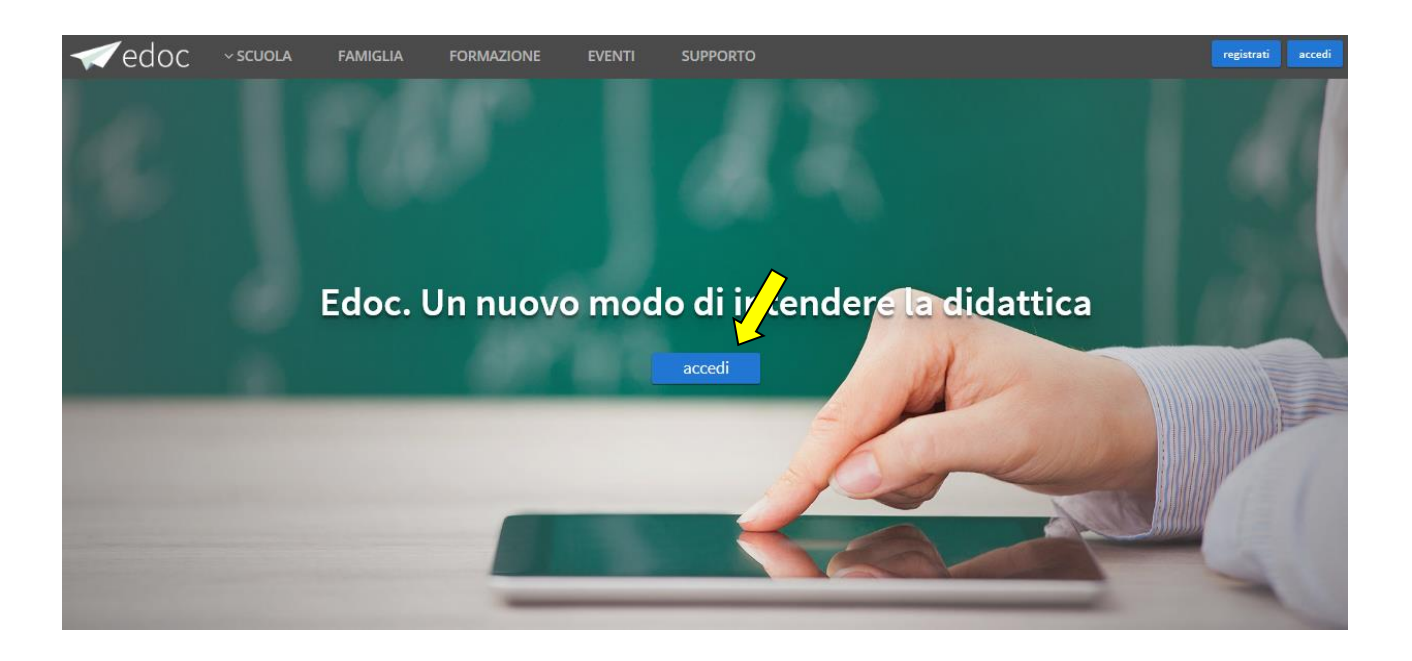

Dalla home page accessibile dal link <https://www.edocwork.it/> cliccando sul pulsante 'accedi' si accede alla seguente pagina di login.

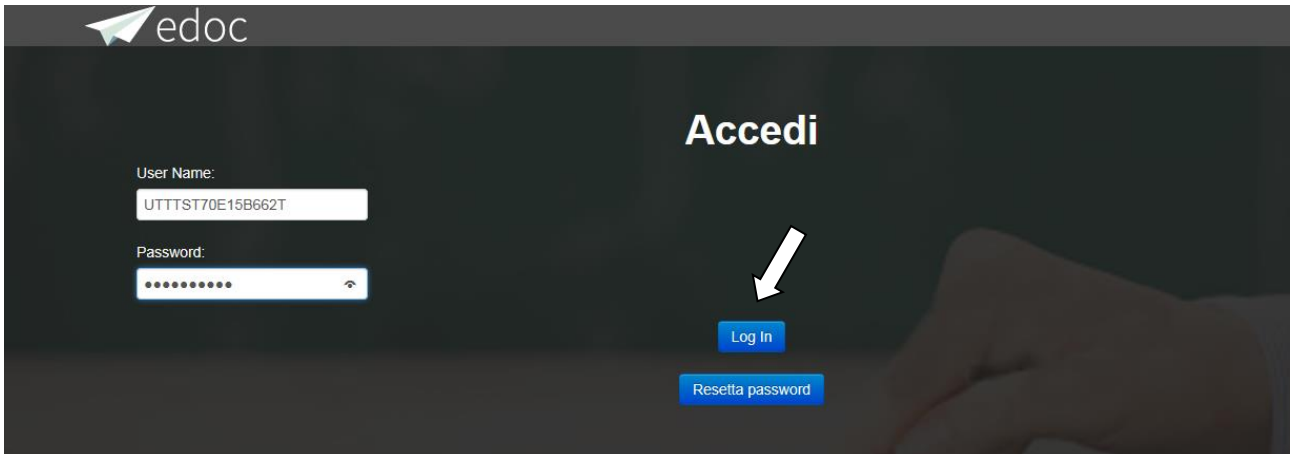

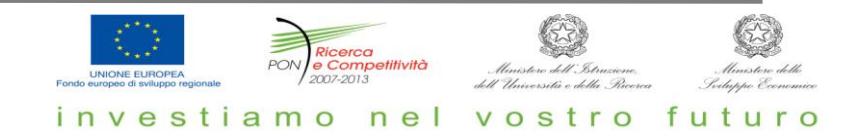

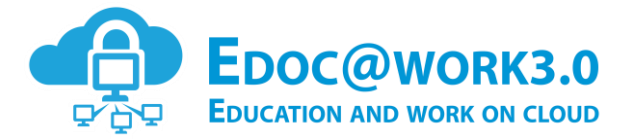

Inserite le credenziali ed effettuato il 'Log In' l'utente avrà accesso al seguente Dashboard Personale.

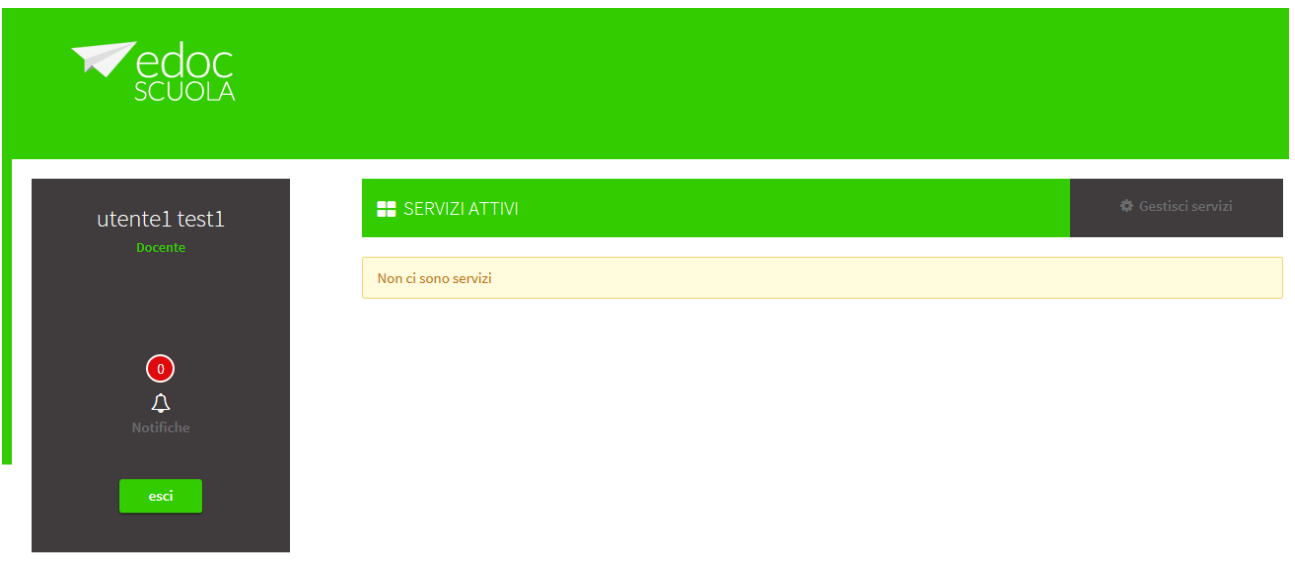

La pagina costituita da una sezione a sinistra con dall'alto in basso:

- il nome e cognome dell'utente,
- $\blacksquare$  il suo profilo,
- il link alla pagine di notifiche con il numero di notifiche,
- il pulsante esci per effettuare il logout.

Al centro abbiamo le sezioni dei servizi:

- Servizi Attivi, che è selezionata di default e contiene l'elenco dei servizi già sottoscritti e accessibili dall'utente
- Gestisci servizi, che permette di accedere alla pagina con l'elenco dei servizi disponibili per il profilo dell'utente.

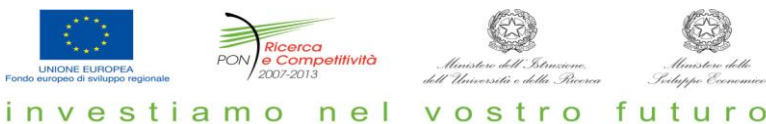

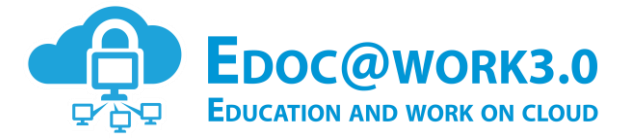

## **2. Attivazione servizi**

Effettuato il primo accesso l'utente avrà accesso al catalogo dei servizi e dovrà selezionare i servizi di interesse tra quelli dedicati al suo profilo, selezionando l'opzione 'Gestisci Servizi'.

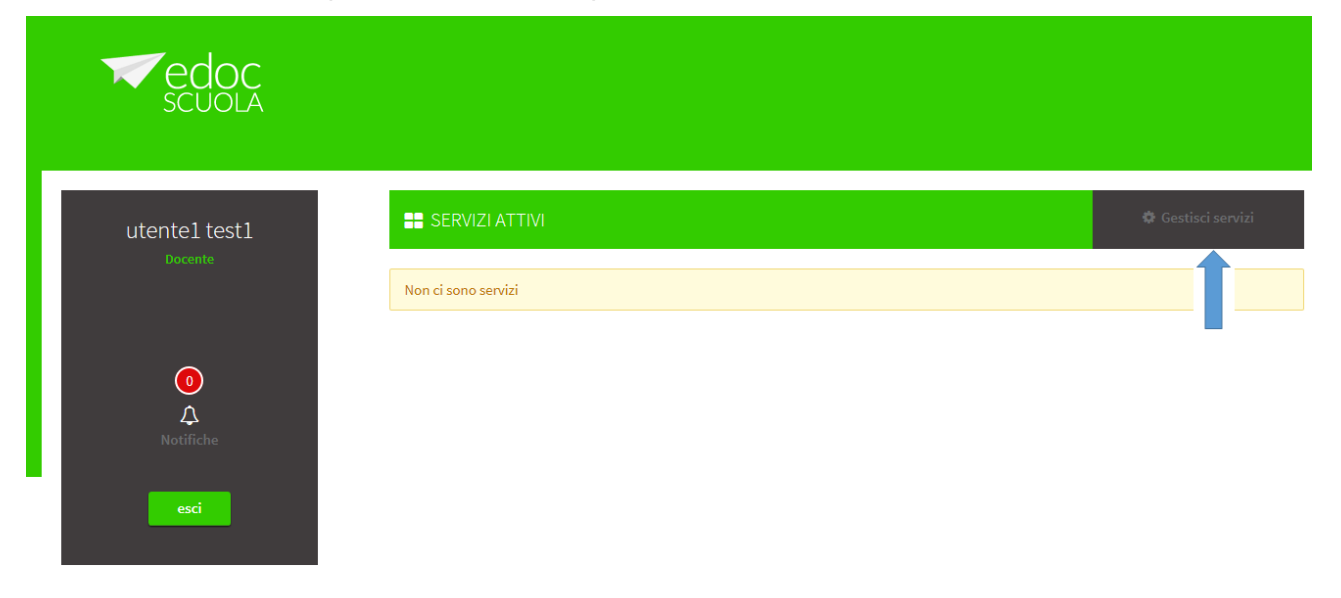

La pagina 'Gestisci servizi' contiene l'elenco di tutti i servizi associati al profilo dell'utente. Per ogni servizio è visualizzato il logo con il nome e la descrizione. I servizi possono essere attivati direttamente dall'utente oppure dall'amministratore del servizio. Accanto ad ogni servizio c'è un pulsante:

- Attiva Servizio: nel caso di servizi attivabili direttamente dall'utente, quindi cliccando l'utente attiva il servizio che compare nell'elenco dei servizi attivi.
- Richiedi attivazione servizio: alcuni servizi sono attivabili previo intervento dell'amministratore del servizio. Cliccando il pulsante l'utente invia una richiesta di attivazione all'amministratore centrale. Una notifica email avviserà l'utente dell'avvenuta attivazione.
- Disattiva Servizio: se l'utente ha già attivato il servizio, può disattivarlo con questo pulsante, in tal caso il servizio non comparirà più nell'elenco dei servizi attivi.

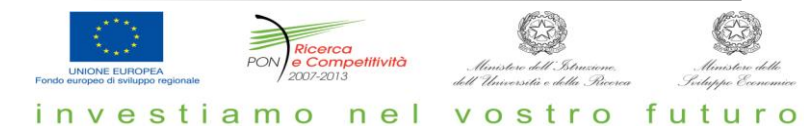

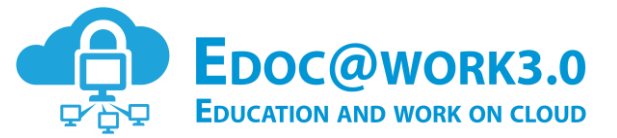

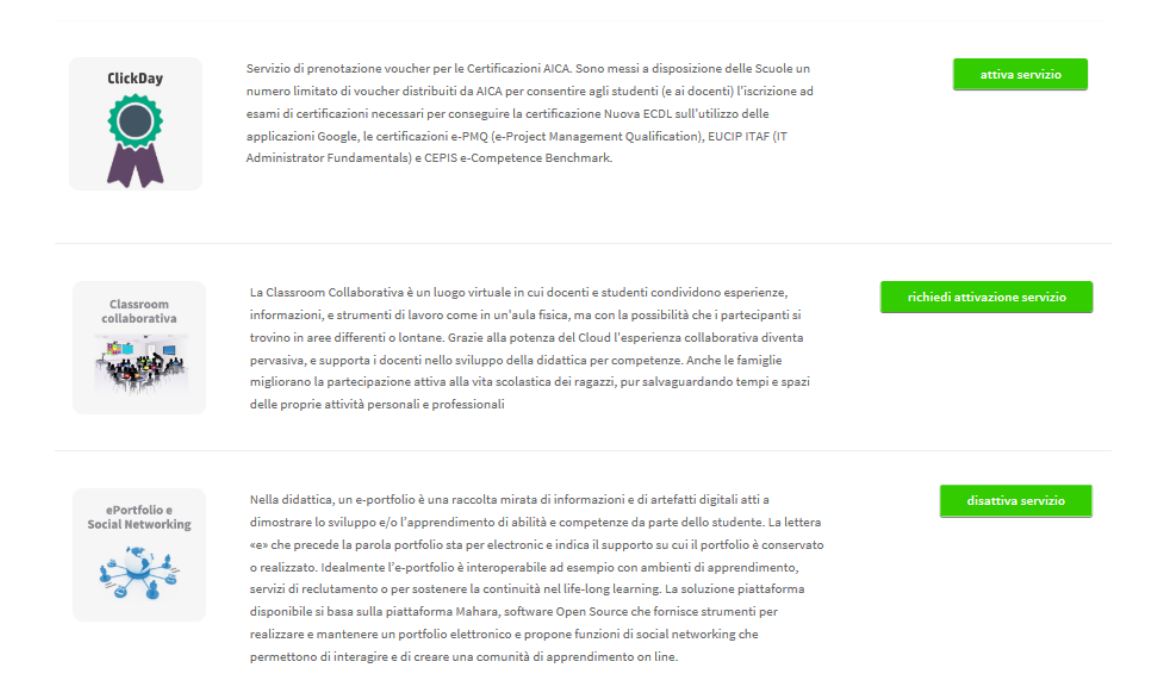

Per esempio l'utente che vuole utilizzare il servizio di 'Formazione Digitale' dovra selezionare l'opzione 'Gestisci servizi' e richiedere l'attivazione del servizio cliccando sul pulsante 'richiedi attivazione servizio'.

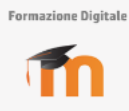

Ambiente per la creazione e distribuzione di oggetti didattici (L.O.) basato sull'idea costruzionista secondo la quale ogni apprendimento sarebbe facilitato dalla produzione di oggetti tangibili. L'approccio costruzionista e sociale all'educazione, recepito anche nel "No Child Left Behind Act of 2011", è enfatizzato dal fatto che gli studenti (non solo i professori) possono contribuire all'esperienza educativa in molti modi. L'ambiente è basato sulla piattaforma MOODLE (Modular Object-Oriented Dynamic Learning Environment), già largamente utilizzata in ambiente universitario, orientata all'apprendimento modulare, dinamico, e ad oggetti. L'impronta costruzionista alla base di Moodle è evidenziata da vari aspetti come la possibilità di far inserire e commentare tabelle di dati o wiki agli studenti, o di consegnare e correggere compiti tramite internet. Per il docente è prevista la possibilità di visualizzare tutti i log degli studenti e di visualizzare quali non si sono collegati da più tempo. E' possibile anche orientare il conseguimento dei risultati.

investiamo

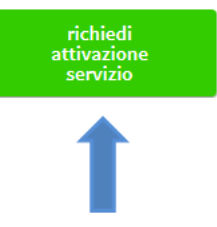

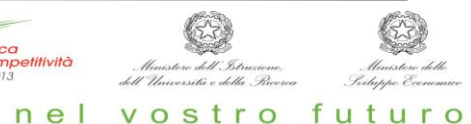

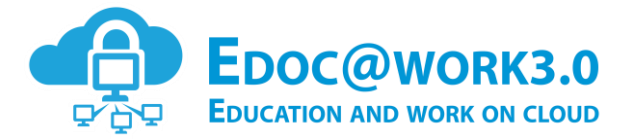

Il servizio in questione essendo uno dei servizi attivabili su richiesta, determinerà l'invio di una richiesta di attivazione all'amministratore centrale. Il servizio e relativi contenuti formativi di riferimento verranno attivati entro 72 ore dalla richiesta e in ogni caso una notifica email alla mailbox dell'utente (creata a seguito della registrazione al portale da parte dell'utente) avviserà l'utente dell'avvenuta attivazione. A seguito della quale, accedendo al portale, l'utente potrà visualizzare la relativa icona nella sua Dashboard, come mostrato nella figura seguente.

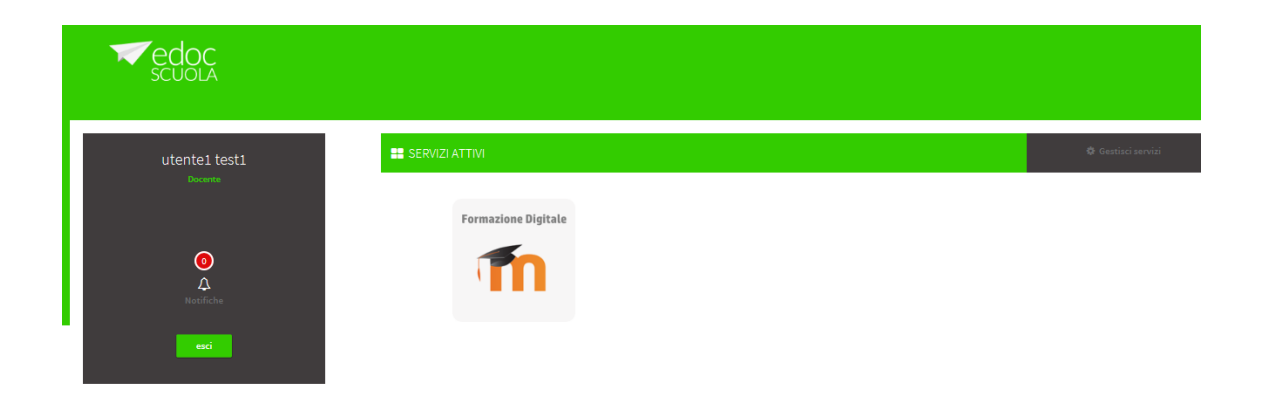

A questo punto cliccando sull'icona del servizio presente nella sua Dashboard Personale, l'utente potrà accedere ai contenuti formativi predisposti nel sistema di learning management, come mostrato nella figura seguente.

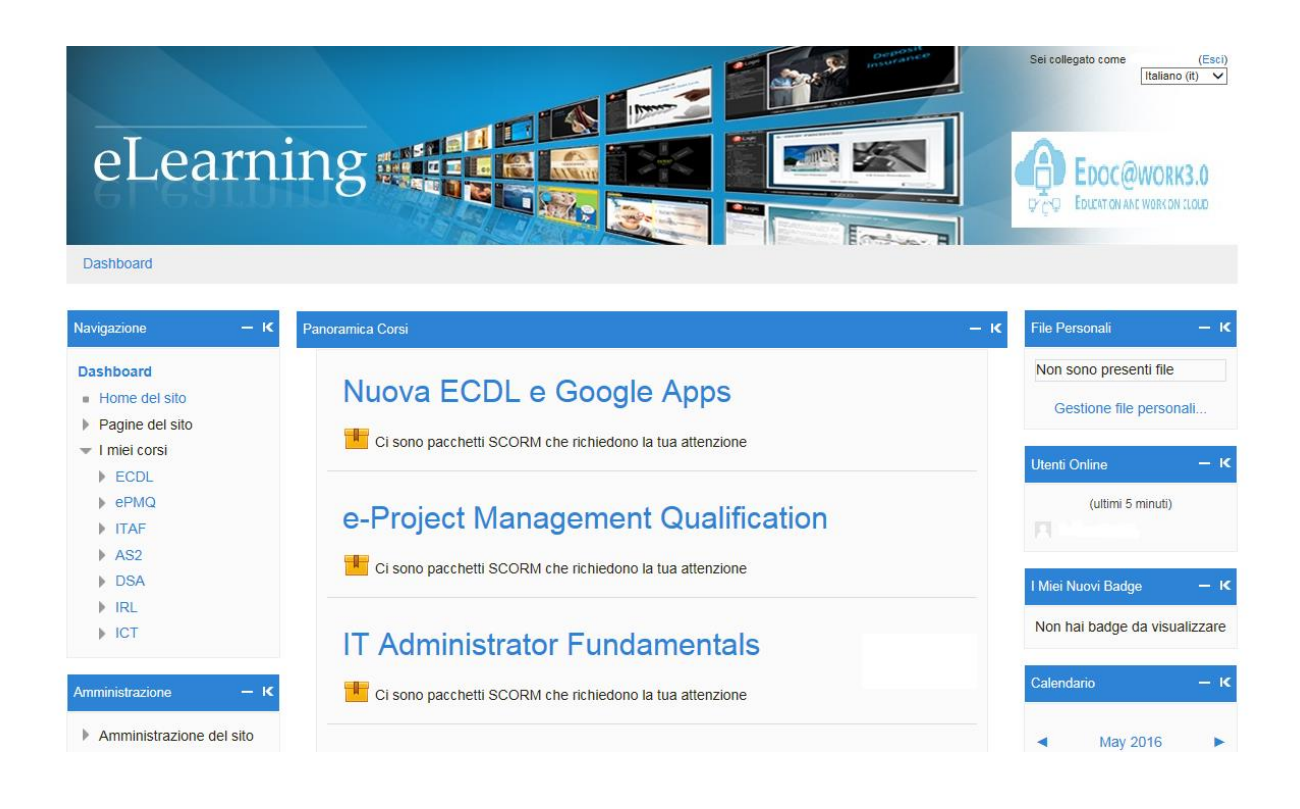

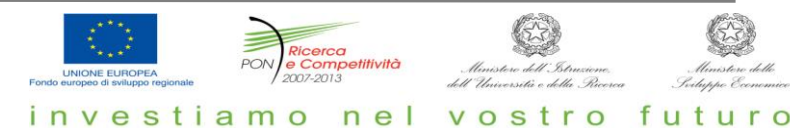